## **Creating and Using Pool and Lanes**

A Pool in a BPMN collaboration diagram represents a participant of a collaboration. A Pool can have its inner process flows defined. You can add the elements from a BPMN Process diagram to a pool. You can also hide the pool details by displaying a "black box" pool. A Pool can also have inner lanes.

To create a Pool from Diagram pallet

- 1. On the Collaboration Diagram pallet, click Horizontal Pool and select a needed type of Pool.
- 2. Select Resources and click OK.

To create a Pool with a representing Resources from the Containment tree

 Drag a Resource, Organization, Post, or Person from the Containment tree to a BPMN Collaboration diagram pane.

To create a Pool with a suppressed content

• On the Collaboration Diagram pallet, under Conversations click Participant (Pool).

To add Lane to a Pool, do one of the following

- Right-click a Pool, point to Insert Inner Lanes or Insert Lanes and select a lane type.
- Right-click a Pool header and click to select Insert Lanes.

To open a Pool Specification window

• Right-click the Pool header and select **Specification**.

To specify a model element represented by a Pool or Lane, do one of the following

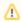

A Pool can represent a BPMN Resource element or UML classifier element.

- Click a Pool or Lane header on the diagram. On the Smart Manipulators toolbar click the Represents button
- Open the Pool or Lane Specification window, click Represents and select the represented elements from drop down list.

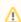

Any type of element you can select only from Specification window.

 Select a represented element in the Containment tree and drag it to the Pool or Lane header on the diagram.

To hide a Pool content on a diagram (to display a "black box" pool)

- Right-click a Pool header and from the shortcut menu select one of the following:
  - Suppress Pool Content
  - Symbol(s) Properties and in the open dialog set the Suppress Pool Content property value to true.

A Pool with suppressed content that references a MultiInstance Participant will be displayed with a MultiInstance marker.

## Related elements

- Resource
- Participant
- Pool and Lane
- Organization Unit
- Role
- Person
- Information system

## Related diagram

 BPMN Collaboration Diagram

## Related procedures

- Creating a Diagram
- Creating and Using Message Flow
- Creating and Using Conversation Nodes
- Creating and Using Participant
- Using Common BPMN Elements

- Open the Specification window.
  Click Represents and select a represented multi-instance Participant.

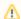

A MultiInstance marker can be displayed only on a Poll with suppressed contents.

To review the Pool or Lane traceability information

• Open the Specification window, click **Traceability**.